## **CENTRALE WIRELESS IP 4G WiFi –** *RIF. 1051/020*

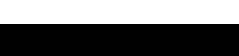

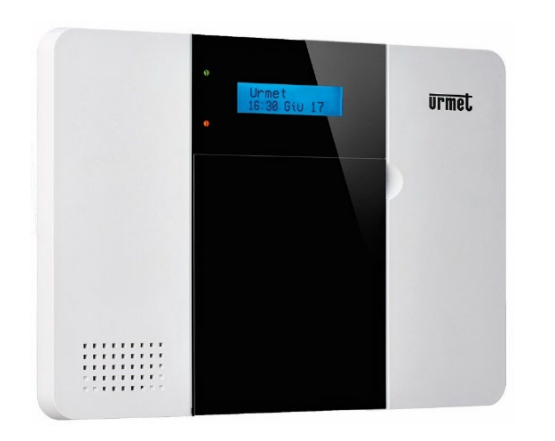

Link al sito Urmet per scaricare manuali e aggiornamenti.

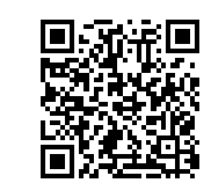

In questa sezione sono disponibili: il **manuale completo di installazione e programmazione** tramite tastiera e il **software Finder** per localizzare la centrale sulla rete LAN.

**App MyZENO** disponibile negli store Apple e Android.

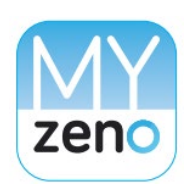

Permette di: *attivare, parzializzare e disattivare il sistema / gestire i dispositivi del sistema / configurare le password e gli utenti autorizzati ad accedere al sistema.*

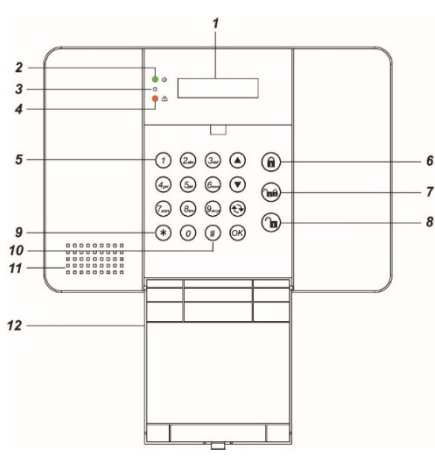

- **1.** Display LCD retroilluminato
- **2.** Led Alimentazione (verde)
- **3.** Microfono
- **4.** Led di stato operativo (giallo)
- 
- **5.** Tastiera
- **6.** Tasto per l'attivazione totale del sistema **7.** Tasto per l'attivazione parziale del sistema
- **8.** Tasto per la disattivazione del sistema
- **9.** Tasto per accedere al menu *Installatore*

## *IDENTIFICAZIONE DELLE PARTI*

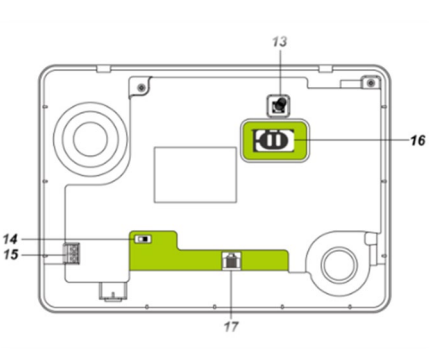

**10.** Tasto per accedere al menu Utente **11.** Sirena interna e altoparlante **12.** Coperchio di chiusura della tastiera

**14.** Interruttore per abilitazione batteria

**15.** Morsetti per connessione rete elettrica **16.** Alloggiamento per scheda telefonica SIM

**17.** Porta Ethernet per programmazione locale

*SEGNALAZIONI DEI LED*

ricaricabile tampone

**13.** Tamper

card

#### **VISTA FRONTALE VISTA POSTERIORE INTERNA VISTA POSTERIORE CON COPERCHIO**

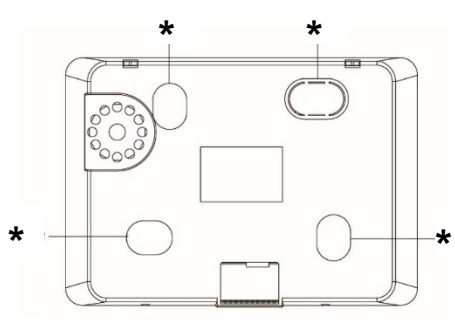

**\*** *Predisposizioni per fissaggio a muro*

#### **TASTI PRINCIPALI**

 $\blacktriangle \blacktriangledown$  spostano il cursore sul display

 $\bigodot$  torna alla schermata precedente o cancellare

**OK** conferma una selezione o un dato

 fa accedere al menu *Installatore* tenendolo premuto per 3 secondi

**#** fa accedere al menu *Utente* tenendolo premuto per 3 secondi

### **VERDE**

ACCESO - Sistema correttamente alimentato

SPENTO - Assenza di alimentazione rete elettrica, batteria tampone completamente scarica o interruttore in OFF

LAMPEGGIANTE - Assenza di alimentazione rete elettrica, alimentato solo dalla batteria tampone

## **GIALLO**

LED ACCESO - Sistema in stato di anomalia LED SPENTO - Sistema in stato di funzionamento normale

## *CONNETTIVITÀ*

#### **USO DELLA SIM**

Per sfruttare la funzionalità **4G** è necessario inserire una SIM card abilitata all'uso di voce e dati all'interno della centrale. La scheda **SIM GSM** va inserita nello scomparto dedicato sul retro della Centrale:

- Sbloccare l'accesso facendo scorrere il porta scheda verso sinistra
- Sollevare il porta scheda e inserire delicatamente la SIM con i contatti rivolti verso il basso.
- Abbassare il porta scheda e bloccare l'accesso facendolo scorrere verso destra.

## **USO DELLA RETE LAN E DEL WIFI**

La centrale Urmet ZENO **1051/020** può essere collegata ad un router sia tramite cavo LAN che tramite connessione WiFi.

Per maggiori dettagli su questo tipo di collegamenti e sulla programmazione della centrale tramite PC si rimanda al Manuale disponibile sul sito Urmet al link sopra indicato.

## **ALIMENTAZIONE**

**Utente 1: 1234**).

Installatore (di default **7982**).

La centrale Urmet ZENO è alimentata dalla rete elettrica 230Vca. *Alimentazione: 100-240Vca 50/60Hz*

#### *Consumo massimo: 400mA @ 230VCA*

seconda linea le informazioni relative a data e ora.

Collegare il cavo in dotazione ai due morsetti a lato della centrale. Dopo aver collegato il cavo alla rete e aver acceso la centrale, spostare l'interruttore batterie su **ON**.

Nel momento in cui la centrale viene alimentata, sulla prima linea del display verrà visualizzato lo stato del sistema (DISATTIVO di fabbrica), mentre sulla

Passo 1. Premere e mantenere premuto il tasto  $*$  sulla tastiera per 3 secondi. Il display richiederà l'inserimento del Codice PIN Utente (di default **Codice** 

**Passo 2**. Premere il tasto **OK**. Il display richiederà l'inserimento del Codice

Per la programmazione completa, fare riferimento al manuale di installazione e programmazione da tastiera facendo clic sul precedente *codice QR*.

### **CAMBIO LINGUA**

Appena la centrale viene alimentata, vengono emessi due beep brevi. Tenendo premuto il pulsante  $\bigstar$ , il display mostra "*Inserire Codice*". Digitare il codice Utente **1234** e premere **OK**.

Il display visualizza "*Codice Install*". Inserire il codice Installatore **7982** e premere **OK**. Spostarsi con le frecce fino a visualizzare il menu "*Impost. Sistema*", premere **OK**. Scorrere il menu fino alla voce "*Lingua*" e premere **OK** per scegliere la lingua desiderata.

## *PROGRAMMAZIONE DI BASE TRAMITE TASTIERA*

*PRIMO AVVIO*

 $\overline{D}$  **II**  $\overline{S}$  **A**  $\overline{T}$  **IT 1 3 : 0 0 N o v 3 0 I n s e r i r e C o d i c e . . . . C o d i c e I n s t a l . . . .**

## *APPRENDIMENTO E CONFIGURAZIONE DISPOSITIVI*

Dopo aver inserito il *codice Installatore*, spostarsi sul display con i tasti  $\blacktriangle \blacktriangledown$ fino a visualizzare il menu a lato.

Selezionare **Dispositivi +/-** e premere **OK**. In seguito, selezionare **Aggiungi Disp** e premere **OK**.

La centrale entra nella fase di apprendimento e si attiverà un time out di 2 minuti per effettuare l'apprendimento del dispositivo. Al termine del tempo, la centrale uscirà automaticamente dalla modalità apprendimento.

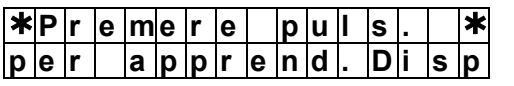

Premere il pulsante di apprendimento sul dispositivo (vedere i manuali di ciascun dispositivo per i dettagli).

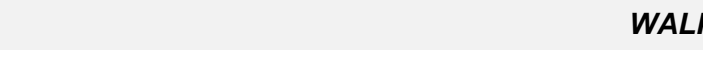

Dopo l'apprendimento, si consiglia di eseguire il Walk Test sui dispositivi installati.

**Passo 1**. Selezionare "*Walk Test*" e premere **OK** per entrare nella fase di test.

**Passo 2**. Premere il pulsante di apprendimento sul dispositivo per trasmettere un codice di test (per maggiori dettagli, consultare il manuale del dispositivo).

Se la centrale riceve il segnale dal dispositivo, ne mostra le informazioni e il valore del segnale ricevuto (numero RSSI). Il valore massimo è 9, quello minimo 1. Con un livello inferiore a 3 la comunicazione è ancora garantita ma si consiglia di cercare una posizione che garantisca una maggiore portata.

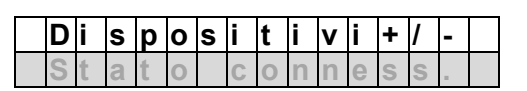

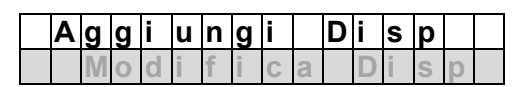

**p p p p p p p p p d p b i s p i c i c i c i c i c i c i c i c i c i c i c i c i c i c i c i c i c i c i c i c i** visualizza il tipo di dispositivo e l'avvenuta ricezione (come nell'esempio sottostante). Premere **OK** per confermare l'apprendimento.

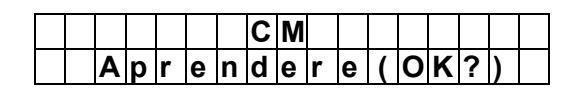

## *WALK TEST*

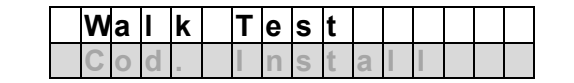

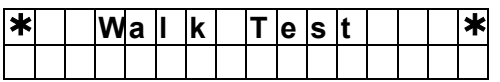

#### **DICHIARAZIONE DI CONFORMITÀ UE SEMPLIFICATA**

Il fabbricante, URMET S.p.A., dichiara che il tipo di apparecchiatura radio: CENTRALE WIRELESS CON RETE IP, WIFI E 4G Sch. 1051/020 è conforme alla direttiva 2014/53/UE. Il testo completo della dichiarazione di conformità UE è disponibile al seguente indirizzo Internet: **[www.urmet.com](http://www.urmet.com/)**.

## **DIRETTIVA 2012/19/UE DEL PARLAMENTO EUROPEO E DEL CONSIGLIO del 4 luglio 2012 sui rifiuti di apparecchiature elettriche ed elettroniche**

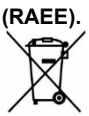

Il simbolo del cassonetto barrato riportato sull'apparecchiatura o sulla sua confezione indica che il prodotto alla fine della propria vita utile deve essere raccolto separatamente dagli altri rifiuti. L'utente dovrà, pertanto, conferire l'apparecchiatura giunta a fine vita agli idonei centri comunali di raccolta differenziata dei rifiuti elettrotecnici ed elettronici. In alternativa alla gestione autonoma è possibile consegnare l'apparecchiatura che si desidera smaltire al rivenditore, al momento dell'acquisto di una nuova apparecchiatura di tipo equivalente. Presso i rivenditori di prodotti elettronici con superficie di vendita di almeno 400 m2 è inoltre possibile consegnare gratuitamente, senza obbligo di acquisto, i prodotti elettronici da smaltire con dimensione massima inferiore a 25 cm. L'adeguata raccolta differenziata per l'avvio successivo dell'apparecchiatura dismessa al riciclaggio, al trattamento e allo smaltimento

ambientalmente compatibile contribuisce ad evitare possibili effetti negativi sull'ambiente e sulla salute e favorisce il reimpiego e/o riciclo dei materiali di cui è composta l'apparecchiatura.

#### **DS1051-309**

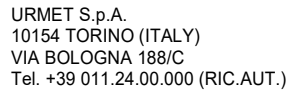

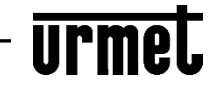

Area tecnica Servizio Clienti Tel. 0112339810 [http://www.urmet.com](http://www.urmet.com/) [- info@urmet.com](mailto:info@urmet.com) 

## **IP 4G WIFI WIRELESS CONTROL UNIT –** *REF. 1051/020*

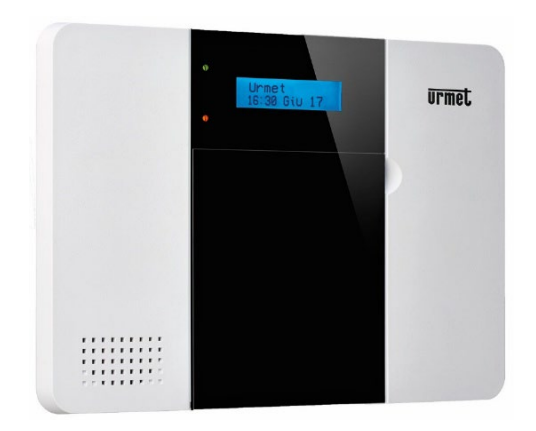

**Link to Urmet website for manuals and updates downloading.** 

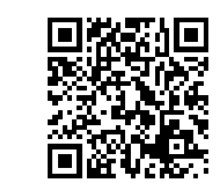

**In this section you can find the following resources:** *the complete manual for installation and programming via PC / the software Finder to locate the control panel in the LAN.*

*CONTROL PANEL DESCRIPTION*

**The MyZENO APP is available on the Apple and Android stores.**

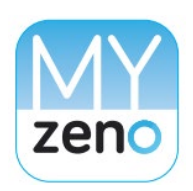

**It allows you to:** *Activate, Partialize and Deactivate the system / Manage the system devices / Configure the passwords and users authorized to access the system.*

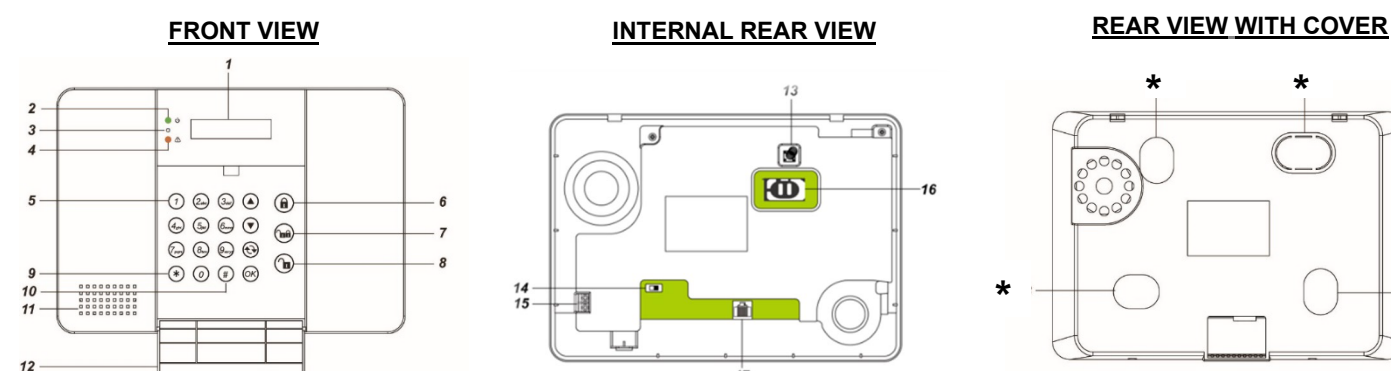

## $43$  $\overline{1}$

# $\overline{\bullet}$ 廈 **FO**  $14 -$ <br>15 –

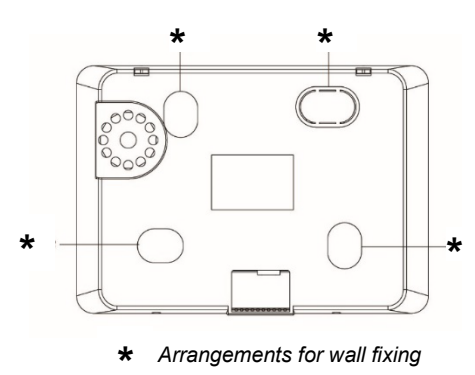

**1.** Backlit LCD display<br>**2.** Power LED (green)

- **2.** Power LED (green)
- **3.** Microphone
- **4.** Operating status led (yellow)<br>**5.** Keyboard
- **5.** Keyboard
- **6.** Key for total activation of the system
- **7.** Key for partial activation of the system
- **8.** Key for system deactivation
- **9.** Key to access the Installer menu
- **10.** Key to access the User menu
- **11.** Internal siren and loudspeaker
- **12.** Keyboard closing cover
- **13.** Tamper
- **14.** Switch for enabling rechargeable backup battery
- **15.** Terminals for mains connection

*STATUS OF THE LEDS* 

- **16.** SIM phone card slot
- **17.** Ethernet port for local programming

### **MAIN KEYS**

- $\blacktriangledown$  to move the cursor on the display
- to exit the current view and return to the F4 previous one
- **OK** to confirm a selection or data

**\*** to access *Installer menu* after pressing for 3 seconds

**#** to access *User menu* after pressing for 3 seconds

#### **GREEN**

*ON* - System correctly powered

*OFF* - No mains power supply, backup battery completely discharged or switch OFF

*FLASHING* - No mains power supply, powered only by the backup battery

## **RED**

*ON* - System in anomaly state *OFF* - System in normal operating state

## *CONNECTIVITY*

#### **USING THE SIM**

To take advantage of the **4G** function, a SIM card enabled for voice and data use must be inserted into the control panel.

- On the back of the control panel, slide the SIM card holder to the left
- $\triangleright$  Lift the card holder and gently insert the SIM with the contacts facing down.
- $\triangleright$  Lower the card holder and block access by sliding it to the right

## **USE OF THE NETWORK AND WIFI**

The Urmet ZENO 1051/020 control panel is able to connect to a router both via LAN cable and via WiFi connection.

For more details on this type of connection and programming the control panel via a PC, refer to the Manual available on the Urmet website using the link above.

## *FIRST START*

#### **POWER SUPPLY**

The Urmet ZENO control unit is powered by the 230Vac electrical network. *Power supply: 100-240Vac 50/60Hz*

## *Maximum consumption: 400mA @ 230VAC*

Connect the supplied cable to the two terminals on the side of the control unit.

After connecting the cable to the mains and powering up the control unit, move the battery switch to ON.

## *BASIC PROGRAMMING BY KEYBOARD*

As soon as the control panel is powered, the first line of the display shows the system status (OFF by default), while the second line shows the information relating to the date and time:

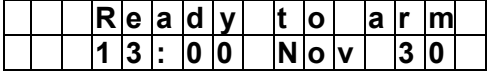

When the control panel is powered, two short beeps are emitted. Keep pressed the button. The display shows "*Inserire Codice*", digit the User code **1234** and press **OK**. The display shows "*Codice Install*", digit the Installer code **7982** and press **OK**. Move with the arrows until you see the menu "*Impost. Sistema*", press **OK**. Move to the "*Lingua*" menu and press **OK**.

Choose *English*.

The display will show menus in English.

**LANGUAGE SELECTION**

**Step 1.** Press and hold down the  $*$  key on the keyboard for 3 seconds. The display will ask for the **User PIN Code** to be entered (default **1234**).

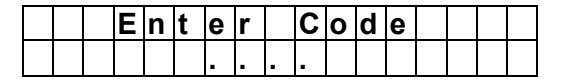

**Step 2.** Press the **OK** key. The display will ask for the **Installer Code** to be entered (default **7982**).

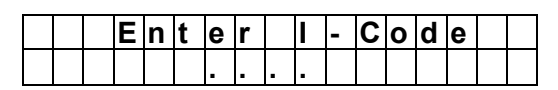

*DEVICES LEARNING PROCEDURE BY KEYBOARD*

After entering the Installer code, move around the display with the arrow keys until the menu highlighted on the right is displayed. Select **Device +/** and press **OK**. Select **Add Device** and press **OK**.

The control panel enters the learning phase and a 2-minute time out will be activated to carry out the learning of the device (at the end of the time, the control panel will automatically exit learning mode).

Press the learn button on the device (see individual device manuals for more details).

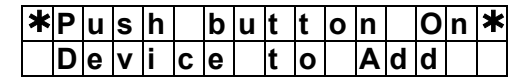

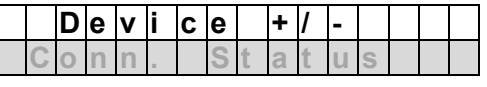

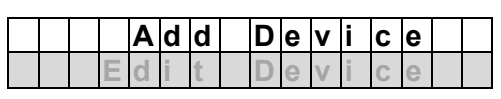

If the control unit receives the learning code, it emits 2 short 'beeps' and displays the type of device and successful reception. Press **OK** to confirm learning (example below).

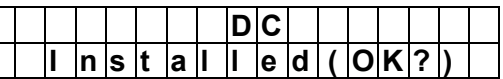

## *PROGRAMMING OVER THE WEB PAGE*

The control panel can be programmed also using a PC via the included Ethernet cable (reference manual *Installation and programming via PC*). There are two types of connection:

- via the ADSL router to connect the control panel to the Internet (recommended method)
- via direct connection to the PC

To identify and locate the control panel in the local network (LAN), Urmet provides the *Finder software*, running on Microsoft Windows 7 or higher operating system. The software is available on the website [https://www.urmet.com,](https://www.urmet.com/) in the **1051/020** product section.

## **ACCESSING TO THE CONTROL PANEL**

Launch the **Finder software** and select the control panel. Click on **Open Webpage** to connect to the control panel.

Alternatively, use a browser by typing in the IP address of the control panel displayed by the Finder software in the address bar.

In the login request window, enter the default username and password shown below and press **OK**.

*Username***: admin**  *Password***: cX+HsA\*7F1**

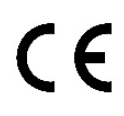

#### **SIMPLIFIED EU DECLARATION OF CONFORMITY**

Hereby, URMET S.p.A. declares that the radio equipment type IP 4G WIFI WIRELESS CONTROL PANEL 1051/020 are in compliance with Directive 2014/53/EU. The full text of the EU declaration of conformity is available at the following internet address: **[www.urmet.com](http://www.urmet.com/)**.

**DIRECTIVE 2012/19/EU OF THE EUROPEAN PARLIAMENT AND OF THE COUNCIL of 4 July 2012 on waste electrical and electronic equipment (WEEE).** 

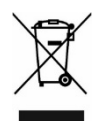

The symbol of the crossed-out wheeled bin on the product or on its packaging indicates that this product must not be disposed of with your other household waste. Instead, it is your responsibility to dispose of your waste equipment by handing it over to a designated collection point for the recycling of waste electrical and electronic equipment. The separate collection and recycling of your waste equipment at the time of disposal will help to conserve natural resources and ensure that it is recycled in a manner that protects human health and the environment. For more information about where you can drop off your waste equipment for recycling, please contact your local city office, your household waste disposal service or the shop where you purchased the product.

**DS1051-309**

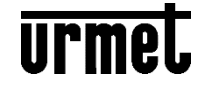

Technical Assistance – Customer Care +39 0112339810 [www.urmet.com -](http://www.urmet.com/) [info@urmet.com](mailto:info@urmet.com) 

URMET S.p.A. 10154 TORINO (ITALY) VIA BOLOGNA 188/C Tel. +39 011.24.00.000 (RIC.AUT.)

## **DRAHTLOSE ZENTRALE MIT IP-, WLAN- UND 4G-NETZWERK** *– TYP 1051/020*

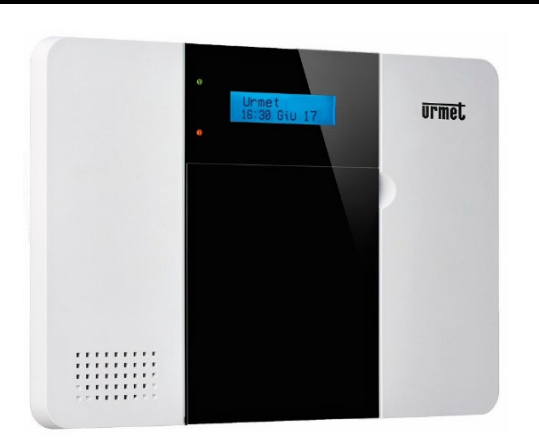

**Link zur Urmet-Website zum**  von Handbüchern **Aktualisierungen.**

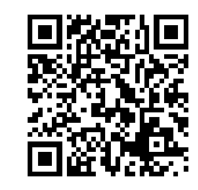

In diesem Abschnitt finden Sie die folgenden Ressourcen: *Vollständiges Handbuch zur Installation und Programmierung Tastatur / Software Finder zum Auffinden der Zentrale im LAN.*

**Die MyZENO APP ist in den Apple- und Android-Stores erhältlich und ermöglicht Ihnen Folgendes:** 

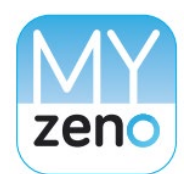

*Aktivieren, Partialisieren und Deaktivieren des Systems / Verwalten der Systemgeräte / Konfigurieren der Passwörter und Benutzer, die zum Zugriff auf das System berechtigt sind.*

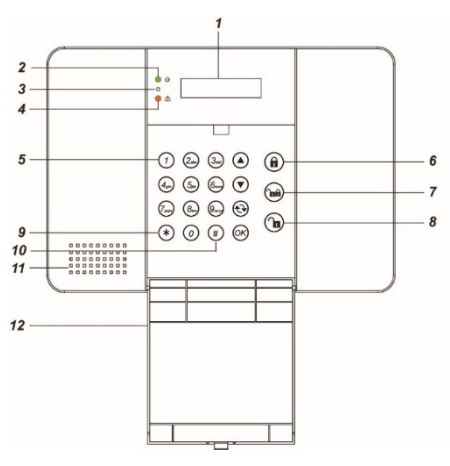

- **1.** Hintergrundbeleuchtetes LCD-Display
- **2.** Power-LED (grün)
- **3.** Mikrofon
- **4.** Betriebsstatus-LED (gelb)
- **5.** Tastatur
- **6.** Schlüssel zur vollständigen Aktivierung des Systems
- 
- **7.** Taste zur teilweisen Aktivierung des Systems **8.** Taste zur Systemdeaktivierung
- **9.** Taste für den Zugriff auf das Installationsmenü

### **VORDERANSICHT SICHT VON INNEN RÜCKANSICHT**

*BESCHREIBUNG DES BEDIENFELDS*

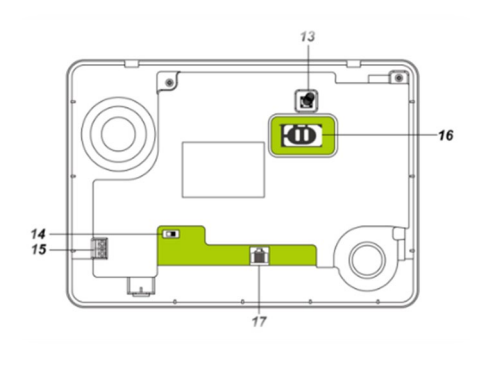

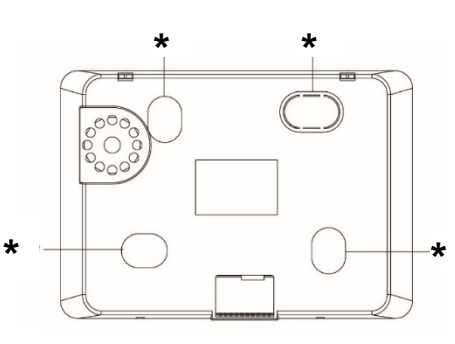

**\*** *Vorkehrungen für die Wandbefestigung*

#### **HAUPTSCHLÜSSEL**

▲ ▼ um den Cursor auf dem Display zu bewegen

um den Cursor auf dem Display zu bewegen<br>**OK** um eine Auswahl oder Daten zu €₹ **OK** um eine Auswahl oder Daten zu bestätigen

**\*** 3 Sekunden lang drücken, um auf das *Installationsmenü* zuzugreifen

**#** 3 Sekunden lang drücken, um auf das *Benutzermenü* zuzugreifen

## **GRÜN**

*ON -* System korrekt mit Strom versorgt

*OFF* - Keine Netzversorgung, Pufferbatterie vollständig entladen oder AUS schalten

*BLINKEN* - Keine Netzstromversorgung, nur von der Backup-Batterie gespeist

## *STATUS DER LED*

**10.** Taste für den Zugriff auf das Benutzermenü **11.** Interne Sirene und Lautsprecher **12.** Schließabdeckung der Tastatur

**14.** Schalter zum Aktivieren der wiederaufladbaren Backup-Batterie

15. Klemmen für Netzanschluss<br>16. Steckplatz für SIM-Telefonka **16.** Steckplatz für SIM-Telefonkarte<br>**17.** Fthernet-Anschluss für lokale **17.** Ethernet-Anschluss für lokale

Programmierung

**13.** Sabotage

## **ROT**

*ON* - System im Anomaliezustand *OFF* - System im normalen Betriebszustand

## *KONNEKTIVITÄT*

### **VERWENDUNG DER SIM**

Um die 4G-Funktion nutzen zu können, muss eine für Sprach- und Datennutzung aktivierte SIM-Karte in das Bedienfeld eingelegt werden.

- Schieben Sie auf der Rückseite des Bedienfelds den SIM-Kartenhalter nach links
- Heben Sie den Kartenhalter an und legen Sie die SIM-Karte vorsichtig mit den Kontakten nach unten ein.
- Senken Sie den Kartenhalter ab und sperren Sie den Zugang, indem Sie ihn nach rechts schieben

#### **NUTZUNG DES NETZES UND WIFI**

Die Zentrale Urmet ZENO 1051/020 kann sowohl über ein LAN-Kabel als auch über eine WLAN-Verbindung mit einem Router verbunden werden.

Weitere Einzelheiten zu dieser Verbindungsart und zur Programmierung der Zentrale über einen PC finden Sie im Handbuch, das auf der Urmet-Website unter dem obigen Link verfügbar ist.

#### **ENERGIEVERSORGUNG**

Die Steuereinheit Urmet ZENO wird über das Stromnetz mit 230 VAC versorgt.

#### *Stromversorgung: 100-240 VAC 50/60 Hz*

*Maximaler Verbrauch: 400 mA bei 230 VAC*

Schließen Sie das mitgelieferte Kabel an die beiden Klemmen an der Seite der Steuereinheit an.

Nachdem Sie das Kabel an das Stromnetz angeschlossen und die Steuereinheit eingeschaltet haben, stellen Sie den Batterieschalter auf ON.

## *BASISPROGRAMMIERUNG ÜBER TASTATUR*

Sobald die Zentrale mit Strom versorgt wird, die erste Zeile des Displays zeigt den Systemstatus (standardmäßig OFF), während die zweite Zeile die Informationen zu Datum und Uhrzeit anzeigt:

Schritt 1. Halten Sie die Taste \* auf der Tastatur 3 Sekunden lang gedrückt. Das Display fordert zur Eingabe des **Benutzer-PIN-Codes** auf (Standard **1234**).

**Schritt 2**. Drücken Sie die **OK-Taste**. Das Display fordert zur Eingabe des **Errichtercodes** auf (Standard **7982**).

Für die nachfolgenden Programmierschritte konsultieren Sie das vollständige Handbuch *Installation und Programmierung per Tastatur*, indem Sie auf den vorherigen QRcode klicken.

Bewegen Sie sich nach Eingabe des **Installateurcodes** mit den Pfeiltasten über das Display, bis das rechts markierte Menü angezeigt wird. Wählen Sie **Gerät +/-** und drücken Sie **OK**. Wählen Sie **Gerät hinzufügen** und drücken Sie **OK**.

Die Zentrale tritt in die Lernphase ein und es wird ein 2-Minuten-Timeout aktiviert, um das Lernen des Geräts durchzuführen (am Ende der Zeit verlässt die Zentrale automatisch den Lernmodus).

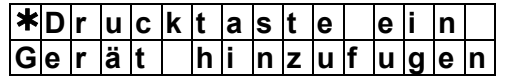

Drücken Sie die Lerntaste am Gerät (weitere Einzelheiten finden Sie in den Handbüchern der einzelnen Geräte).

*LERNVERFAHREN DER GERÄTE* **G e r ä t + / - V e r b . S t a t u s G e r ä t h i n z u f u g e**

> Wenn die Steuereinheit den Lerncode empfängt, gibt sie 2 kurze "Pieps" aus **G e r ä t b e a r b e i**

> und zeigt den Gerätetyp und den erfolgreichen Empfang an. Drücken Sie **OK**, um das Lernen zu bestätigen (Beispiel unten).

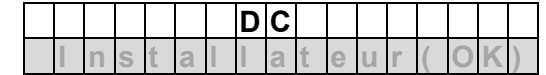

*WALK TEST*

Nach dem Anlernen empfiehlt es sich, den Walk Test an den installierten Geräten durchzuführen.

**Schritt 1**. Wählen Sie Gehtest aus dem Hauptmenü und drücken Sie **OK**, um in die Testphase zu gelangen.

**Schritt 2**. Drücken Sie die Lerntaste am Gerät, um einen Testcode zu übertragen (weitere Details in den einzelnen Handbüchern). Die **RSSI-Nummer** gibt den Wert des von der Zentrale empfangenen Signals an. Der Maximalwert ist 9, der Minimalwert 1. Bei einem Level unter 3 ist die Kommunikation immer noch gewährleistet, aber es ist ratsam, nach einer Position zu suchen, die eine größere Reichweite garantiert.

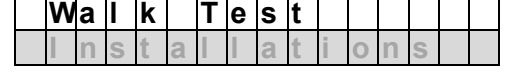

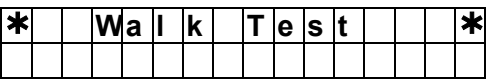

#### **VEREINFACHTE EU-KONFORMITÄTSERKLÄRUNG**

Der Hersteller, URMET S.p.A., erklärt, dass der Funkgerätetyp: DRAHTLOSE ZENTRALE MIT IP-, WLAN- UND 4G-NETZWERK 1051/020 der Richtlinie 2014/53/UE entspricht. Der ungekürzte Text der EU-Konformitätserklärung steht unter der folgenden Internetadresse zur Verfügung[: www.urmet.com.](http://www.urmet.com/) 

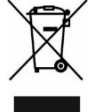

#### **KORREKTE ENTSORGUNG VON ALTGERÄTEN (Elektroschrott)**

Diese Kennzeichnung auf dem Produkt, den Zubehörteilen oder der Dokumentation weist darauf hin, dass das Produkt und die elektronischen Zubehörteile nicht mit anderem Hausmüll entsorgt werden dürfen.

Entsorgen Sie dieses Gerät und Zubehörteile bitte getrennt von anderen Abfällen, um der Umwelt bzw. der menschlichen Gesundheit nicht durch unkontrollierte Müllbeseitigung zu schaden. Helfen Sie mit, das Altgerät und Zubehörteile fachgerecht zu entsorgen, um die nachhaltige Wiederverwertung von stofflichen Ressourcen zu fördern.

**DS1051-309**

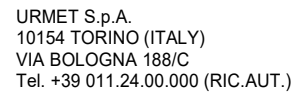

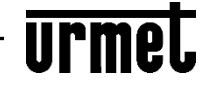

Technische Unterstützung – Kundendienst +39 0112339810 [www.urmet.com -](http://www.urmet.com/) [info@urmet.com](mailto:info@urmet.com) 

## *ERSTER START*

#### **SPRACHAUSWAHL**

**OK**. Wählen Sie **Deutsch**.

Das Display zeigt Menüs in deutscher Sprache an.

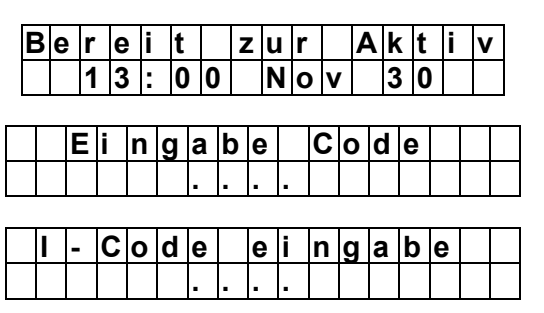

Wenn das Bedienfeld mit Strom versorgt wird, werden zwei kurze Pieptöne ausgegeben. Halten Sie die Taste gedrückt. Das Display zeigt "*Inserire Codice*", geben Sie den Benutzercode **1234** ein und drücken Sie **OK**. Das Display zeigt "*Codice Install*", geben Sie den Installateurcode **7982** ein und drücken Sie **OK**. Bewegen Sie sich mit den Pfeilen, bis Sie das Menü "*Impost. System*", drücken Sie **OK**. Gehen Sie zum Menü "**Lingua**" und drücken Sie

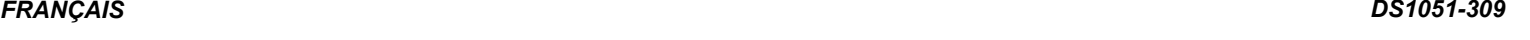

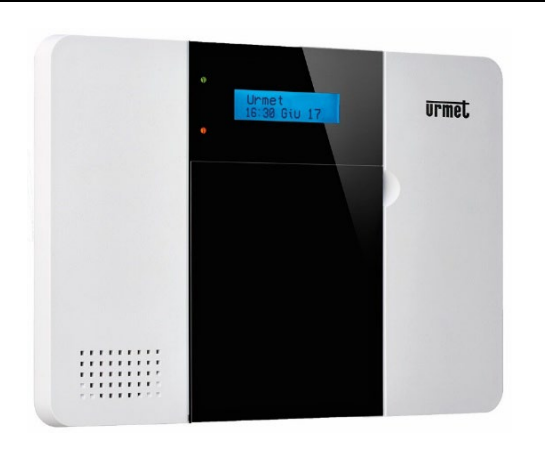

Lien vers le site Web d'Urmet pour télécharger les manuels et les mises à jour.

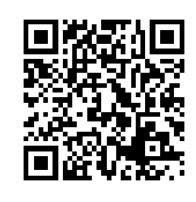

**Dans cette section sont disponibles :** le manuel complet d'installation et de programmation via le clavier et le logiciel Finder pour localiser la centrale sur le réseau LAN.

**Application MyZENO** disponible dans les magasins Apple et Android.

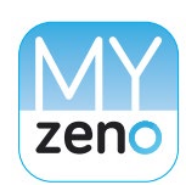

**Il permet de** : activer, partitionner et désactiver le système / gérer les périphériques du système / configurer les mots de passe et les utilisateurs autorisés à accéder au système.

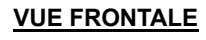

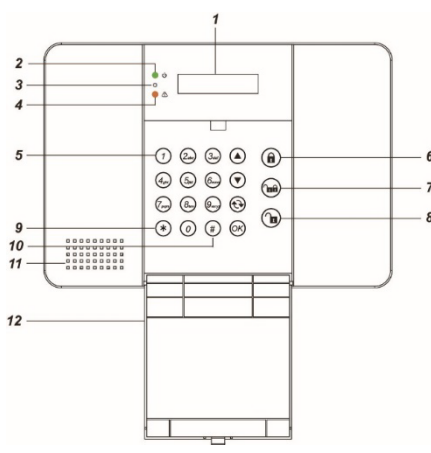

- **1.** Écran LCD à rétroéclairage
- **2.** Voyant d'alimentation (vert)
- 
- **3.** Micro **4.** Voyant d'état de fonctionnement (jaune)
- **5.** Clavier
- **6.** Touche d'activation totale du système
- **7.** Touche d'activation partielle du système
- **8.** Touche de désactivation du système
- **9.** Touche d'accès au menu *Installateur*
- 
- 

### **VERT**

ALLUMÉ - Système correctement alimenté

ÉTEINT - Absence d'alimentation électrique sur secteur, batterie de secours complètement déchargée ou interrupteur sur OFF

CLIGNOTANT - Absence d'alimentation électrique sur secteur, système alimenté uniquement par la batterie de secours

**10.** Touche d'accès au menu *Utilisateur*

- **11.** Sirène interne et haut-parleur
- 12. Couvercle de fermeture du clavier<br>13. Dispositif anti-effraction (Tamper).
- **13.** Dispositif anti-effraction (Tamper). **14.** Interrupteur d'activation batterie de
	- secours rechargeable
- **15.** Borniers pour branchement secteur
- **16.** Logement pour carte SIM téléphonique
- **17.** Port Ethernet de programmation locale

## *ETAT DES VOYANTS*

#### **JAUNE**

ALLUMÉ - Système en condition d'anomalie ÉTEINT - Système en état de fonctionnement normal

## *CONNECTIVITÉ*

#### **UTILISATION SIM**

Pour exploiter la **fonctionnalité 4G**, il est nécessaire d'introduire une carte SIM habilitée à l'utilisation voix/données à l'intérieur de la centrale.

La carte SIM GSM doit être mise en place dans le logement prévu à cet effet à l'arrière de la centrale :

- Déverrouiller l'accès en faisant coulisser le support porte-carte vers la gauche.
- Soulever le support porte-carte et placer avec soin la carte SIM, ses contacts orientés vers le bas.
- Abaisser le support porte-carte et verrouiller l'accès en le faisant coulisser vers la droite.

## **UTILISATION DU LAN ET DU WIFI**

La centrale Urmet ZENO **1051/020** peut être connectée à un routeur à la fois via un câble LAN et via une connexion WiFi.

Pour plus de détails sur ce type de connexion et sur la programmation de la centrale par PC, consulter le Manuel disponible sur le site Internet d'Urmet au lien indiqué ci-dessus.

*DESCRIPTION DE LA CENTRALE*

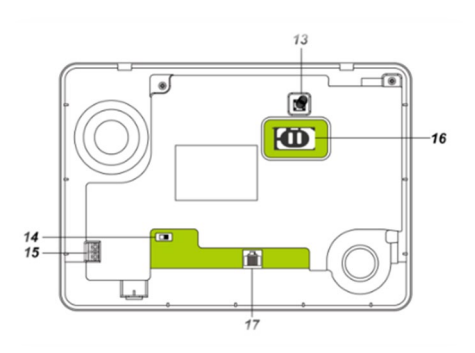

### **VUE FRONTALE VUE POSTÉRIEURE (INTERNE) VISION POSTÉRIEURE (COUVERCLE)**

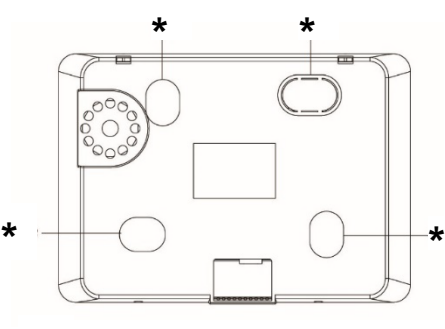

**\*** *Prédispositions pour fixation murale*

▲ ▼ pour déplacer le curseur sur l'écran  $\mathbf{\mathbf{\hat{y}}}$  pour revenir à l'écran précédent ou annuler **OK** pour confirmer une sélection ou des données entre dans le *menu Installateur* en appuyant et en maintenant enfoncé pendant 3 secondes **#** entre dans le *menu Utilisateur* en appuyant et en maintenant enfoncé pendant 3 secondes

**TOUCHES PRINCIPALES**

## *PREMIER DÉMARRAGE*

#### **ALIMENTATION**

La centrale 1051/020 est alimenté par le réseau électrique 230Vca.

*Alimentation : 100-240Vca 50/60Hz*

*Consommation maximale : 400 mA à 230 VCA*

Brancher le câble (livré de série) sur les deux bornes qui se trouvent sur le côté de la centrale.

Après avoir branché le câble au réseau et allumé la centrale, placer le l'interrupteur d'activation batterie sur **ON**.

Au moment où la centrale est alimentée, sur la première ligne de l'écran, s'affiche l'état du système (par défaut DÉSACTIVÉ) alors que sur la deuxième ligne s'affichent les informations relatives à la date et à l'heure.

**Étape 1.** Maintenir enfoncée la touche  $*$  du clavier pendant 3 secondes. Sur l'écran, il est ensuite demandé de saisir le Code PIN Utilisateur (par défaut **Code Utilisateur 1 : 1234**).

**Étape 2.** Appuyer sur la touche **OK**. Sur l'écran, il est ensuite demandé de saisir le Code Installateur (par défaut : **7982**).

Pour une programmation complète, reportez-vous au manuel d'installation et de programmation depuis le clavier en cliquant sur le *QR code* ci-dessus.

## *APPRENTISSAGE ET CONFIGURATION DES DISPOSITIFS*

Après avoir saisi le *code installateur*, déplacez-vous sur l'affichage avec les touches  $\blacktriangle \blacktriangledown$  jusqu'à ce que le menu ci-contre s'affiche.

Sélectionner **Dispositifs +/-** et appuyer sur **OK**. Sélectionner **Ajouter disp.** et appuyer sur **OK** :

La centrale accède à la phase d'apprentissage et un timeout de 2 minutes s'active pour effectuer l'apprentissage du dispositif. Au terme de cette durée, la centrale quitte automatiquement la modalité d'apprentissage.

Appuyez sur le bouton d'apprentissage du dispositif (voir les manuels de chaque dispositif pour plus de détails).

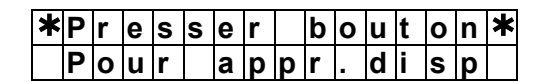

## **SÉLECTION DE LA LANGUE**

Après la mise sous tension de la centrale, deux bips courts sont émis. En maintenant la touche **\*** enfoncée, l'écran affiche « *Inserire Codice* ». Entrez le code utilisateur **1234** et appuyez sur **OK**. L'écran affiche « *Codice Install*». Saisissez le code installateur **7982** et appuyez sur **OK**.

Déplacez-vous avec les flèches jusqu'à ce que le menu « *Impost. Sistema* » s'affiche, appuyez sur **OK**.

Faites défiler le menu jusqu'à la rubrique « *Lingua* » et appuyez sur **OK** pour choisir la langue souhaitée.

## *PROGRAMMATION DE BASE PAR CLAVIER*

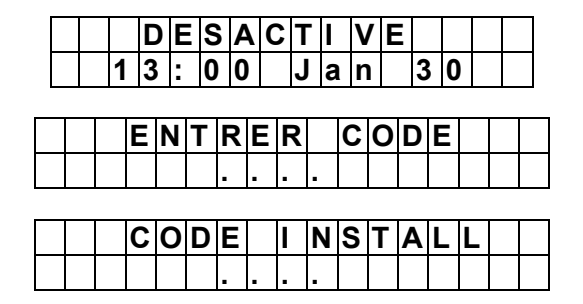

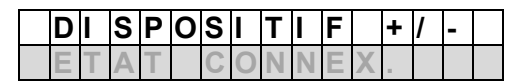

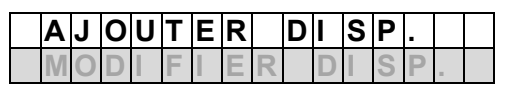

Si la centrale reçoit le code d'apprentissage, elle émet 2 bips brefs et affiche la confirmation de l'apprentissage sur l'écran. Appuyer sur **OK** pour confirmer. ( ci-dessous un exemple ).

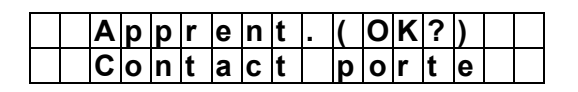

## *WALK TEST (TEST ENTREES)*

Après l'apprentissage, il est recommandé d'exécuter le test de marche sur les appareils installés.

**Étape 1.** Sélectionner «TEST ENTREES» et appuyer sur OK pour accéder à la phase de Test.

**Étape 2**. Appuyer sur le bouton d'apprentissage du dispositif pour transmettre un code de test (pour plus de détails, consulter le manuel du dispositif). Si la centrale reçoit le signal du dispositif, elle montre les informations et la valeur du signal reçu (numéro RSSI). La valeur maximum est 9, minimum 1. Avec un niveau inférieur à 3, la communication est encore assurée mais il est recommandé de rechercher une position garantissant une meilleure portée

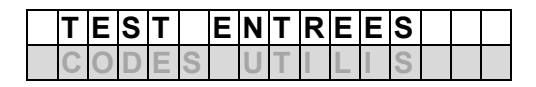

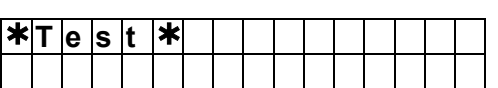

#### **DÉCLARATION DE CONFORMITÉ UE SIMPLIFIÉE**

Le fabricant, URMET S.p.A., déclare que le type d'appareil radio : CENTRALE WIRELESS IP 4G WiFi 4G Réf. 1051/020 est conforme à la Directive 2014/53/UE. Le texte complet de la déclaration de conformité UE est disponible à l'adresse Internet suivante : *[www.urmet.com.](http://www.urmet.com/)* 

#### **LES BONS GESTES DE MISE AU REBUT DE CE PRODUIT (Déchets d'équipements électriques et électroniques)**

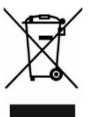

Ce symbole apposé sur le produit, ses accessoires ou sa documentation indique que ni le produit, ni ses accessoires électroniques usagés (chargeur, casque audio, câble USB, etc.), ne peuvent être jetés avec les autres déchets ménagers.

La mise au rebut incontrôlée des déchets présentant des risques environnementaux et de santé publique, veuillez séparer vos produits et accessoires usagés des autres déchets. Vous favoriserez ainsi le recyclage de la matière qui les compose dans le cadre d'un développement durable.

#### **DS1051-309**

URMET S.p.A. 10154 TORINO (ITALY) VIA BOLOGNA 188/C Tel. +39 011.24.00.000 (RIC.AUT.)

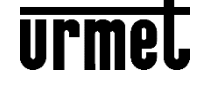

Service Technique Service Clients Tel. 0112339810 [http://www.urmet.com -](http://www.urmet.com/) [info@urmet.com](mailto:info@urmet.com) 

## **CENTRALITA INALÁMBRICA CON RED IP, WIFI Y 4G –** *REF. 1051/020*

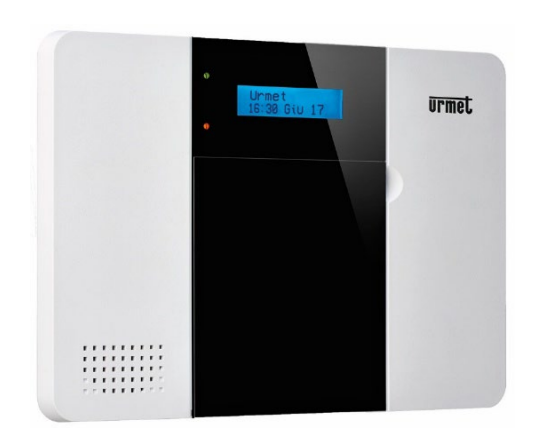

Enlace al sitio web de Urmet para descargar manuales y actualizaciones.

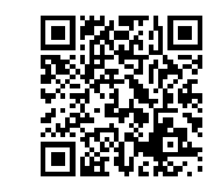

**En esta sección podrá encontrar los siguients recursos:** manual completo de instalación y programación vía teclado / software Finder para ubicar el panel de control en la LAN.

**La aplicación MyZENO está disponible en las tiendas de Apple y Android y le permite:**

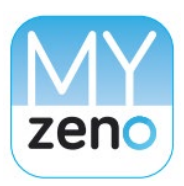

*Activar, Parcializar y Desactivar el sistema / Administrar los dispositivos del sistema / Configurar las contraseñas y usuarios autorizados para acceder al sistema.*

## *DESCRIPCIÓN DE LA CENTRALITA*

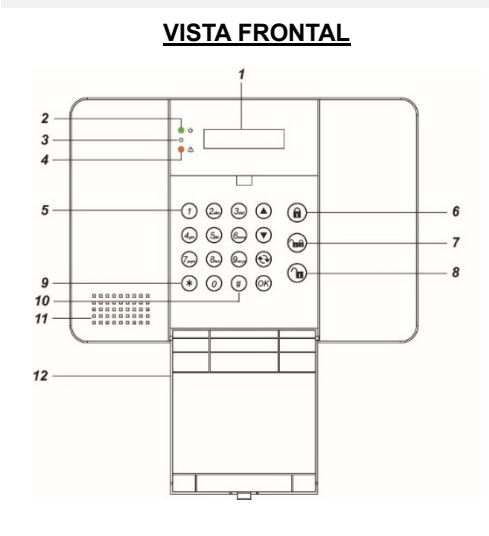

- **1.** Pantalla gráfica iluminada en la cara posterior.
- **2.** Led de alimentación (verde)
- **3.** Micrófono
- **4.** Led de estado operativo (amarillo)
- 
- **5.** Botonera **6.** Botón para la activación total del sistema
- **7.** Botón para la activación parcial del sistema
- **8.** Botón para la desactivación del sistema
- **9.** Botón para acceder al menú Instalador
- 
- **10.** Botón para acceder al menú Usuario
- **11.** Sirena interna y altavoz<br>**12.** Cubierta para cerrar la b
- **12.** Cubierta para cerrar la botonera
- **13.** Tamper
- **14.** Interruptor para activar la batería compensadora recargable
- **15.** Bornes de conexión a la red eléctrica
- **16.** Alojamiento de la tarjeta telefónica SIM
- **17.** Puerto Ethernet para la programación local

## *ESTADO DE LOS LED*

#### **VERDE**

LED ENCENDIDO - Sistema correctamente alimentado

LED APAGADO - Ausencia de alimentación de red eléctrica, batería compensadora completamente descargada o interruptor en OFF LED PARPADEANTE - Ausencia de alimentación de red eléctrica, sistema

alimentado solo por la batería compensadora

## **AMARILLO**

LED ENCENDIDO - Sistema en estado de anomalía LED APAGADO - Sistema en estado de funcionamiento normal

## *CONECTIVIDAD*

#### **USO DE LA SIM**

Para aprovechar la función 4G, se debe insertar una tarjeta SIM habilitada para el uso de voz y datos en el panel de control.

- En la parte posterior del panel de control, deslice el soporte de la tarjeta SIM hacia la izquierda
- Levante el soporte de la tarjeta e inserte suavemente la SIM con los contactos hacia abajo.
- Baje el tarjetero y bloquee el acceso deslizándolo hacia la derecha

#### **USO DE LA RED Y WIFI**

El panel de control Urmet ZENO 1051/020 puede conectarse a un enrutador tanto a través de un cable LAN como a través de una conexión WiFi.

Para obtener más detalles sobre este tipo de conexión y la programación del panel de control a través de una PC, consulte el Manual disponible en el sitio web de Urmet utilizando el enlace anterior.

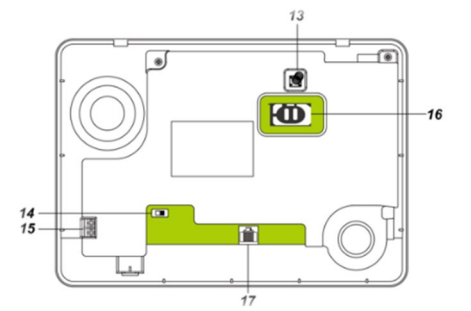

#### **VISTA FRONTAL VISTA TRASERA (INTERIOR) VISTA TRASERA (CON CUBIERTA)**

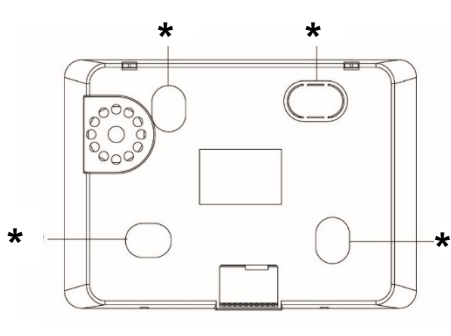

**\*** *Preparación para la fijación en la pared*

 $\blacktriangle\blacktriangledown$  para desplazar el cursor de la pantalla para salir de la vista actual y volver a la

pulsando este botón durante 3 segundos se

**OK** para aceptar una selección o un dato \* pulsando este botón durante 3 segundos se

**TECLAS PRINCIPALES**

accede al *menú Instalador*

accede al *menú Usuario*

anterior

€≁

## *PRIMER COMIENZO*

#### **ALIMENTACIÓN**

La centralita Urmet ZENO se alimenta de la red eléctrica 230Vac.

#### *Alimentación: 100-240Vac 50/60Hz*

#### *Consumo máximo: 400mA @ 230VAC*

Conecte el cable suministrado a los dos terminales del lateral de la unidad de control.

Después de conectar el cable a la red eléctrica y encender la unidad de control, mueva el interruptor de la batería a ON.

**SELECCIÓN DE IDIOMA**

Cuando se alimenta la centralita, se emiten dos pitidos cortos. Mantenga presionado el botón \*. La pantalla muestra "*Inserire Codice*", digite el código de Usuario **1234** y presione **OK**. El display muestra "*Codice Install*", digite el código de Instalador **7982** y presione **OK**. Muévete con las flechas hasta que veas el menú "*Impost. Sistema*", presione **OK**. Vaya al menú "*Lingua*" y presione **OK**. Elige español.

La pantalla mostrará los menús en español.

## *PROGRAMACIÓN BÁSICA POR TECLADO*

Cuando se alimenta la centralita en la primera línea de la pantalla aparece el estado del sistema (DESACTIVADO de fábrica), mientras que en la segunda línea aparece la información de fecha y hora:

Paso 1. Pulse y mantenga pulsado el botón \* de la botonera durante 3 segundos. La pantalla pide que se introduzca el **Código PIN Usuario** (valor predeterminado Código de Usuario 1: **1234**).

**Paso 2.** Pulse el botón **OK**. La pantalla pide que se introduzca el **Código Instalador** (valor predeterminado **7982**).

Para los pasos de programación posteriores, consulte el manual completo Instalación y programación mediante teclado haciendo clic en el código QR anterior.

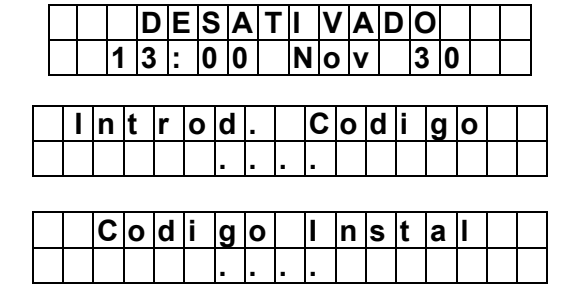

## *PROCEDIMIENTO DE APRENDIZAJE DE LOS DISPOSITIVOS*

Después de ingresar el código de instalador, muévase por la pantalla con las teclas de flecha  $\blacktriangle \blacktriangledown$  hasta que se muestre el menú resaltado a la derecha. Seleccione **Dispositivo +/-** y presione **OK**. Seleccione **Añadir Dispositivo** y presione **OK**.

La centralita entra en fase de aprendizaje y se activará un tiempo de espera de 2 minutos para realizar el aprendizaje del dispositivo (al final del tiempo, la centralita saldrá automáticamente del modo de aprendizaje).

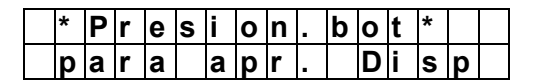

Presione el botón de aprendizaje en el dispositivo (consulte los manuales de cada dispositivo para obtener más detalles).

Después del aprendizaje, es recomendable realizar el Walk Test en los dispositivos instalados.

**Paso 1**. Seleccione "Walk Test" y pulse OK para entrar en la fase de prueba.

**Paso 2**. Pulse el botón de aprendizaje presente en el dispositivo para transmitir un código de prueba (para mayores detalles consulte el manual del dispositivo). Si la centralita recibe la señal del dispositivo, muestra su información y el valor de la señal recibida (número RSSI). El valor máximo es 9, y el mínimo es 1. Con un nivel inferior a 3, la comunicación está aún garantizada, pero se recomienda buscar una posición que permita un mayor alcance.

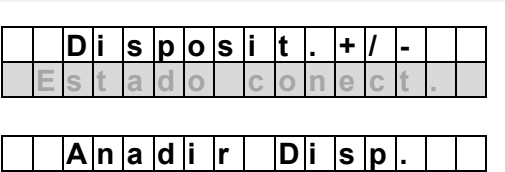

Si la centralita recibe el código de aprendizaje, emite 2 'bips' cortos y muestra el tipo de dispositivo y la recepción exitosa. Presione **OK** para confirmar el aprendizaje (ejemplo a continuación). **M o d i f i c a r D i**

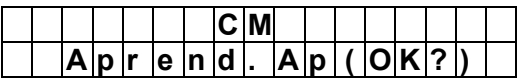

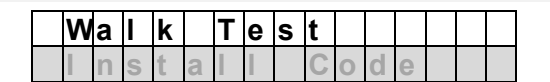

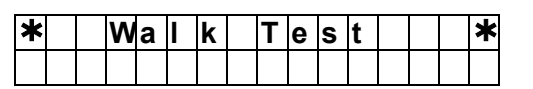

#### **DECLARACIÓN DE CONFORMIDAD UE SIMPLIFICADA**

*WALK TEST*

El fabricante, URMET S.p.A., declara que el tipo de aparato radio: CENTRALITA INALÁMBRICA CON RED IP, WIFI Y 4G Ref. 1051/020 responde a la directiva 2014/53/UE. El texto completo de la declaración de conformidad UE se encuentra en la siguiente dirección de Internet: [www.urmet.com.](http://www.urmet.com/) 

**DIRECTIVA 2012/19/UE DEL PARLAMENTO EUROPEO Y DEL CONSEJO del 4 de julio de 2012 sobre los residuos de aparatos eléctricos y electrónicos** 

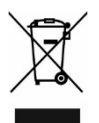

**(RAEE).** El símbolo del contenedor de basura tachado presente en el aparato o en el embalaje indica que el producto no se puede tratar como residuo doméstico, sino que al final de su vida útil se debe eliminar por separado. Por lo tanto, el usuario deberá entregar el equipo que haya llegado al final de su vida útil a los centros comunales correspondientes para la recogida diferenciada de residuos electrotécnicos y electrónicos. En alternativa a la gestión autónoma, es posible entregar el aparato que se quiere eliminar al revendedor, en el momento de la compra de un aparato nuevo de tipo equivalente. Además, en las tiendas de los revendedores de productos electrónicos con superficie de venta de al menos 400 m2 es posible entregar gratuitamente, sin la obligación de compra, los productos electrónicos a eliminar de tamaño máximo inferior a 25 cm. La correcta recogida diferenciada para poder luego enviar el aparato al reciclaje, al tratamiento y a la eliminación compatible con el medio ambiente contribuye a evitar posibles efectos negativos sobre el medio ambiente y sobre la salud, y favorece la reutilización y/o la recuperación de los materiales que componen el aparato.

**DS1051-309**

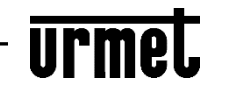

URMET S.p.A. 10154 TORINO (ITALY) VIA BOLOGNA 188/C Tel. +39 011.24.00.000 (RIC.AUT.)

## **CENTRAL SEM FIO COM REDE IP 4G WIFI –** *REF. 1051/020*

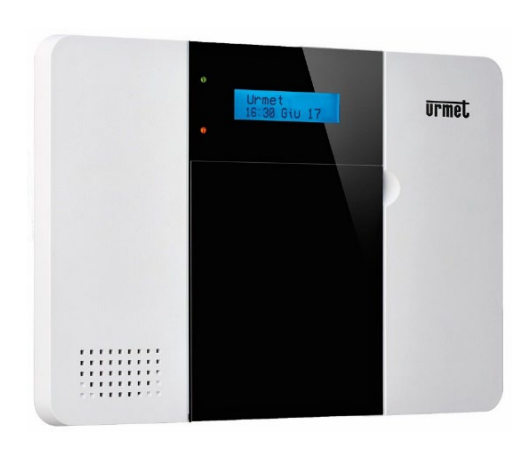

**Link para o site da Urmet para download de manuais e atualizações.** 

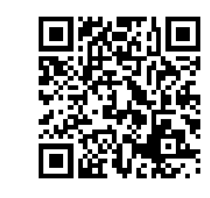

Nesta seção pode encontrar os seguintes recursos: *manual completo para instalação e programação via teclado / software Finder para localizar o painel de controle na LAN.*

 $13$ 

é **KD**   $\overrightarrow{a}$ 

*DESCRIÇÃO DA CENTRAL*

**APP MyZENO está disponível nas lojas Apple e Android e permite:**

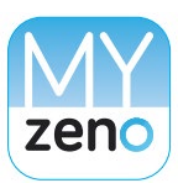

*Ativar, Parcializar e Desativar o sistema / Gerenciar os dispositivos do sistema / Configurar as senhas e usuários autorizados a acessar o sistema.*

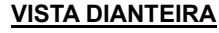

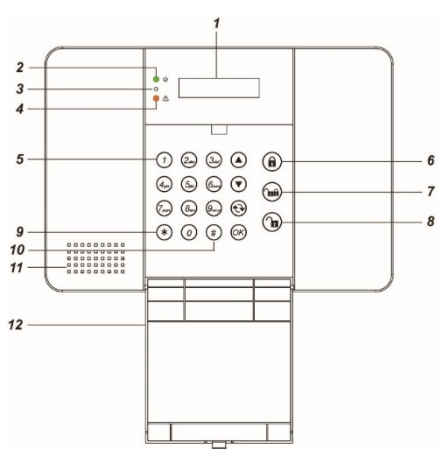

- 1. Ecrã LCD retro iluminado<br>2. Led de Alimentacão (verd
- **2.** Led de Alimentação (verde)
- **3.** Microfone
- **4.** Led de estado (amarelo)
- **5.** Teclado
- **6.** Tecla para a ativação total do sistema
- **7.** Tecla para a ativação parcial do sistema
- **8.** Tecla para a desativação do sistema
- **9.** Tecla para aceder ao menu do Instalador

## **10.** Tecla para aceder ao menu do Usuario

11. Sirene interna e altifalante<br>12. Tampa para fechar o teclad

 $\bullet$ 

14<br>15

- **14.** Interruptor para ativação da bateria recarregável
- 
- **16.** Alojamento para cartão telefónico SIM
- 

#### **VERDE**

LED ACESO - Sistema corretamente alimentado

LED APAGADO - Ausência da alimentação da rede elétrica, bateria completamente descarregada ou interruptor em OFF LED INTERMITENTE - Ausência da alimentação da rede elétrica,

alimentado apenas pela bateria

- **12.** Tampa para fechar o teclado
- **13.** Tamper
- 
- **15.** Terminais de ligação à rede elétrica
- 
- **17.** Porta Ethernet para programação local

## *ESTADO DOS LED*

## **AMARELO**

LED ACESO - Sistema em estado de anomalia LED APAGADO - Sistema em estado de funcionamento normal

## *CONECTIVIDADE*

#### **USANDO O SIM**

Para usufruir da função 4G, é necessário inserir na central um cartão SIM habilitado para voz e dados.

- Na parte de trás do painel de controle, deslize o suporte do cartão SIM para a esquerda
- Levante o suporte do cartão e insira suavemente o SIM com os contatos voltados para baixo.
- Baixe o porta-cartões e bloqueie o acesso deslizando-o para a direita

### **USO DA REDE E WIFI**

A central Urmet ZENO 1051/020 pode se conectar a um roteador via cabo LAN e via conexão WiFi.

Para maiores detalhes sobre este tipo de conexão e programação da central via PC, consulte o Manual disponível no site da Urmet no link acima.

## **VISTA DIANTEIRA VISTA TRASEIRA (SEM TAMPA) VISTA TRASEIRA (COM TAMPA)**

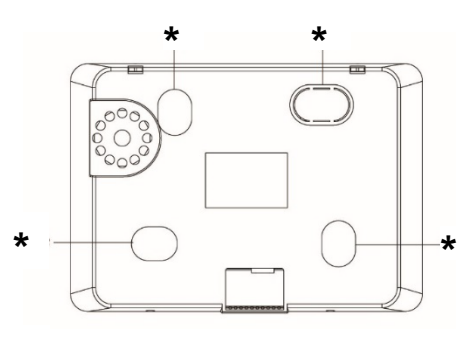

**\*** *Predisposições para fixação na parede*

#### **TECLAS PRINCIPAIS**

 $\blacktriangledown$  para mover o cursor no visor

para sair da visualização atual e retornar à €₹ anterior salir de la vista actual y volver a la anterior

**OK** para confirmar uma seleção ou dados

pressione por 3 segundos para acessar o *menu* 

*Instalador*

**#** pressione por 3 segundos para acessar o *menu Usuario*

## *PRIMEIRO COMEÇO*

### **FONTE DE ALIMENTAÇÃO**

A centrale Urmet ZENO é alimentada pela rede elétrica 230Vac.

**Fonte de alimentação**: 100-240Vac 50/60Hz

**Consumo máximo**: 400mA @ 230VAC

Conecte o cabo fornecido aos dois terminais na lateral da centrale. Depois de conectar o cabo à rede elétrica e alimentar a centrale, coloque

o interruptor da bateria em ON.

### **SELEÇÃO DE IDIOMA**

Quando a centrale é ligada, são emitidos dois bipes curtos. Mantenha pressionado o botão  $\bigstar$  O display mostra "*Inserire Codice*", digite o código de usuário **1234** e pressione **OK**. O display mostra "*Codice Install*", digite o código do Instalador **7982** e dê **OK**. Mova-se com as setas até ver o menu "*Impost. Sistema*", pressione **OK**. Vá para o menu "*Língua*" e pressione **OK**. Escolha *Português.*

O visor mostrará menus em Português.

## *PROGRAMAÇÃO BÁSICA POR TECLADO*

Ao alimentar a central, na primeira linha do ecrã é exibido o estado do sistema (DESATIVADO por predefinição de fábrica) e na segunda linha, informações sobre a data e a hora.

**Passo 1.** Prima e mantenha premida a tecla  $*$  do teclado por 3 segundos. O ecrã pede para inserir o **Código PIN Utilizador** (Código Utilizador 1 predefinido: **1234**).

**Passo 2.** Prima a tecla **OK**. O ecrã pede para inserir o **Código Instalador** (predefinido como **7982**).

Para as próximas etapas de programação, consulte o manual completo *Instalação e programação via teclado* clicando no QRcode anterior.

Depois de inserir o código do Instalador, mova-se no display com as setas até que o menu destacado à direita seja exibido. Selecione **Dispositivo +/-** e pressione **OK**. Selecione **Adicionar dispositivo** e pressione **OK**.

A central entra em fase de aprendizagem e será ativado um time out de 2 minutos para realizar a aprendizagem do dispositivo (ao final do tempo, a central sairá automaticamente do modo aprendizagem).

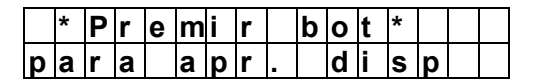

Pressione o botão aprender no dispositivo (consulte os manuais individuais do dispositivo para obter mais detalhes). Para acessórios incluídos no kit, siga as instruções fornecidas com o kit.

Após o aprendizado, é recomendável realizar o Walk Test nos dispositivos instalados.

**Passo 1**. Selecione "Walk Test" e prima OK para entrar na fase de Teste.

**Passo 2**. Prima o botão de aprendizagem do dispositivo para transmitir um código de teste (para mais informações, consulte o manual do dispositivo). Se a central recebe o sinal do dispositivo, mostra suas informações e o valor do sinal recebido (número RSSI). O valor máximo é 9 e o mínimo 1. Com um nível inferior a 3, a comunicação é ainda garantida, mas recomenda-se procurar uma posição que garanta uma capacidade maior.

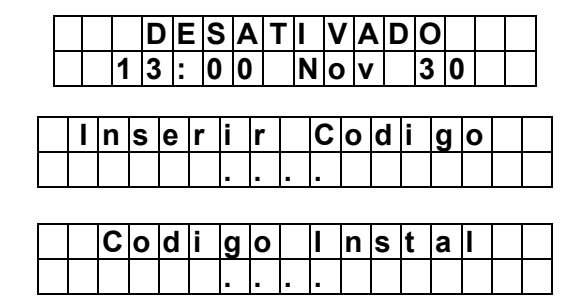

## *APRENDIZAGEM DOS DISPOSITIVOS*

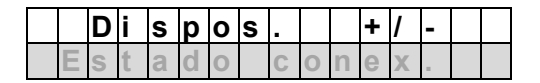

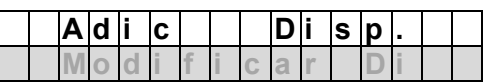

Se a central receber o código de aprendizagem, emite 2 'bips' curtos e mostra o tipo de dispositivo e a recepção bem-sucedida. Pressione OK para confirmar o aprendizado (exemplo abaixo).

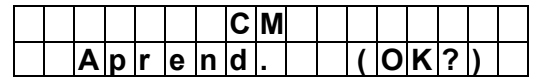

### *WALK TEST*

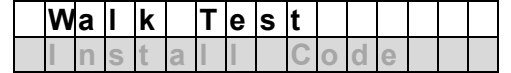

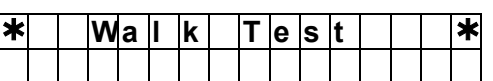

#### **DECLARAÇÃO DE CONFORMIDADE UE SIMPLIFICADA**

O fabricante, URMET S.p.A., declara que o tipo de aparelho rádio: CENTRAL SEM FIO COM REDE IP WIFI 4G Sch. 1051/020 está em conformidade com a diretiva 2014/53/UE. O texto completo da declaração de conformidade UE está disponível no seguinte endereço Internet[: www.urmet.com.](http://www.urmet.com/)

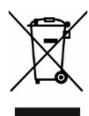

#### **DIRETIVA 2012/19/UE DO PARLAMENTO EUROPEU E DO CONSELHO de 4 de julho de 2012 em matéria de resíduos de aparelhos elétricos e eletrónicos (RAEE).**

O símbolo de um contentor de lixo barrado presente no aparelho ou na sua embalagem indica que o produto, no fim da sua vida útil, deve ser recolhido separadamente dos outros resíduos. Portanto, o utilizador deverá levar o aparelho que alcançou o fim da sua vida útil a um centro adequado de recolha seletiva de resíduos eletrotécnicos ou eletrónicos. Como alternativa à gestão autónoma, é possível entregar o aparelho que deve ser eliminado ao revendedor no momento da compra de um aparelho novo de tipo equivalente. Também é possível entregar, gratuitamente e sem obrigação de

compra, produtos eletrónicos que devem ser eliminados com dimensão máxima inferior a 25 cm aos revendedores de produtos eletrónicos com superfície de venda de, no mínimo, 400 m². A correta recolha seletiva e o encaminhamento sucessivo do aparelho não mais utilizado para a reciclagem, o tratamento e a eliminação compatível com o ambiente contribui para evitar possíveis efeitos nocivos para o meio ambiente e a saúde, além de favorecer a reutilização e/ou reciclagem dos materiais que compõem o aparelho.

#### **DS1051-309**

URMET S.p.A. 10154 TORINO (ITALY) VIA BOLOGNA 188/C Tel. +39 011.24.00.000 (RIC.AUT.)

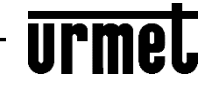